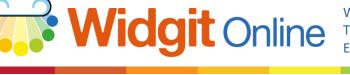

Website: Telephone: Email: www.widgit.com/support 01926 333680 support@widgit.com

# **How to Use User Templates**

Extend the range of available resources by making your own templates. You can edit the Widgit Online templates to create personalised templates.

## **Create a Template**

To create your own template, open the Widgit Online template that you wish to base it on.

Make any changes you require then click **Save as Template**. Your new template will be saved in the root of your **My Templates** folder.

| Save template as                                    | ×                                                                       |
|-----------------------------------------------------|-------------------------------------------------------------------------|
| Lecation:<br>∰ My Templates<br>▶ ∰ Shared Templates | Name:<br>2 x 1 templote<br>Lcon:<br>Search symbols:<br>Select a symbol: |
| New folder                                          | PK Cancel                                                               |

#### **Using Your Templates**

To use your templates click on **Create a Template** in the documents list. This will open the template chooser. In the left hand menu you will see **My Templates**. You can view specific template folders or **All My Templates**.

When you select a folder, thumbnails of your templates will be displayed to the right. Click on the thumbnail to open the template in the editor.

Group account users will also have a section for Group templates.

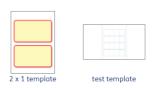

**My Templates** 

All My Templates

Templates (1)

Shared Templates (3)

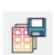

### **Managing Templates**

In the documents list there is a folder for **My Documents** and a folder for **My Templates**. In the documents list you can make new folders, move and rename files. Note: Templates have to be stored in your **My Templates** folder. They cannot be moved into your **My Documents** folder.

You can also download and upload **User Templates** to move them between accounts.

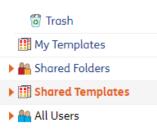

| Title            |   | Edit | Make document | Download | Last modified |
|------------------|---|------|---------------|----------|---------------|
| 🏢 2 x 1 template | Ι |      |               | 🔢 WODot  | 1m ago        |

#### **Editing Templates**

To edit a template, click on the file name in the documents list to open it in editor. You will see that you are editing a template, rather than creating a document, because the editor will have an orange background.

When you have made the changes you wanted to make, you can save the template or save as a new template.

| Translation<br>English          | Symbol<br>Translation<br>English | Translation<br>English            | ( <del>•</del>                         |
|---------------------------------|----------------------------------|-----------------------------------|----------------------------------------|
| Translation<br>English          | Symbol<br>Translation<br>English | Syntaxt<br>Translation<br>English |                                        |
| torre<br>Translation<br>English | Symbol<br>Translation<br>English | Synted<br>Translation<br>English  |                                        |
| Translation<br>English          | Symbol<br>Translation<br>English | Rented<br>Translation<br>English  | •••••••••••••••••••••••••••••••••••••• |